## コンビニ交付証明書の取得方法【セブンイレブンの例】

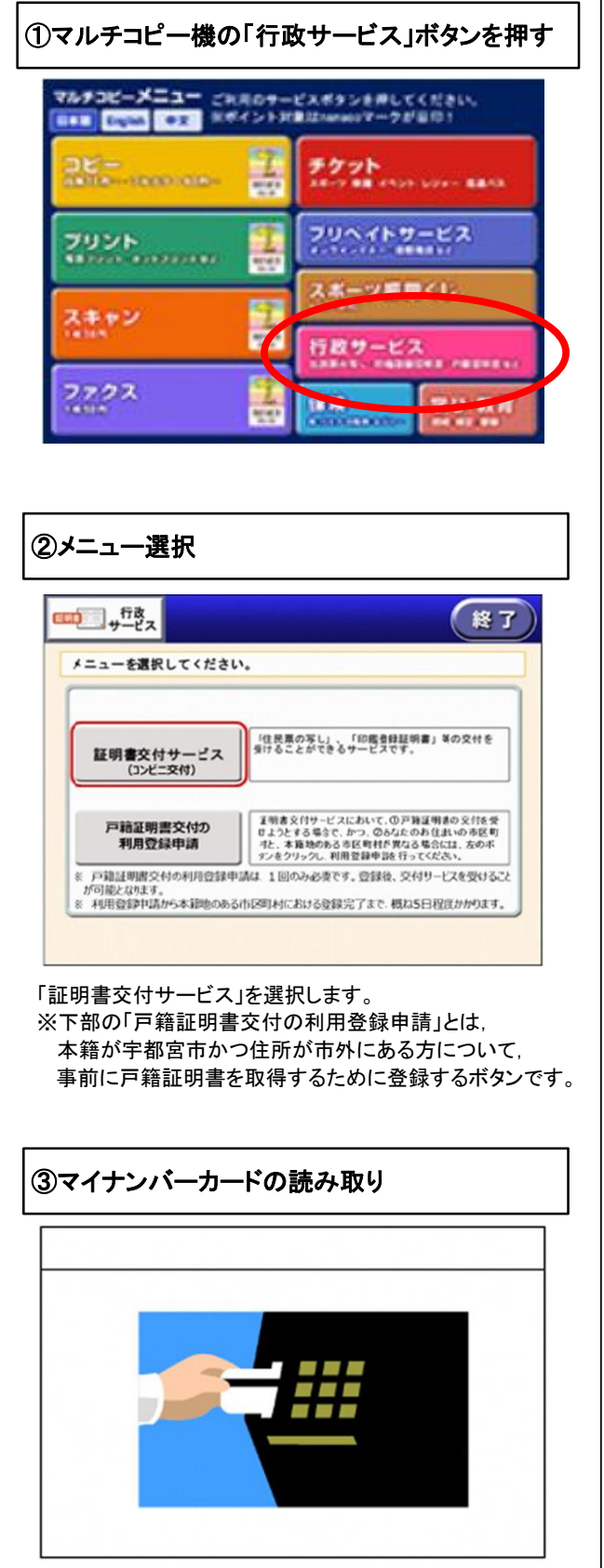

マイナンバーカードを所定の場所に置き,読み取りを行います。

## ④証明書交付市区町村の選択

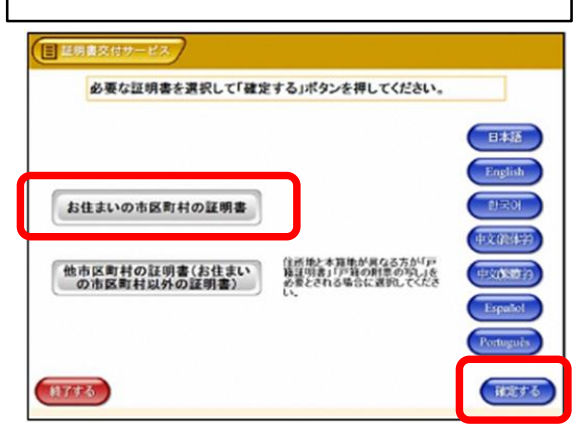

1

「お住まいの市区町村の証明書」を選択して「確定する」を 押します。

※今回の例では住民票取得についての手順を説明します。 ※市外のコンビニをお使いの場合でも,上部の「お住まいの 市区町村の証明書」を選択します。

※住所地と本籍地が異なる方で,戸籍謄抄本,附票が必要 な方については,下部の「他市区町村の証明書」を選択 してください。

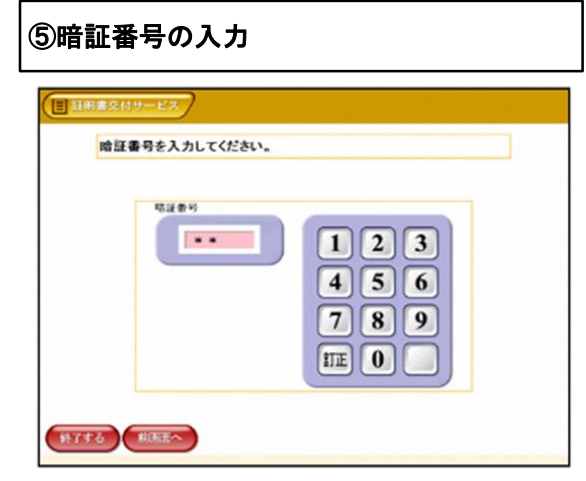

マイナンバーカードの交付時に設定した暗証番号(数字4桁) を入力します。

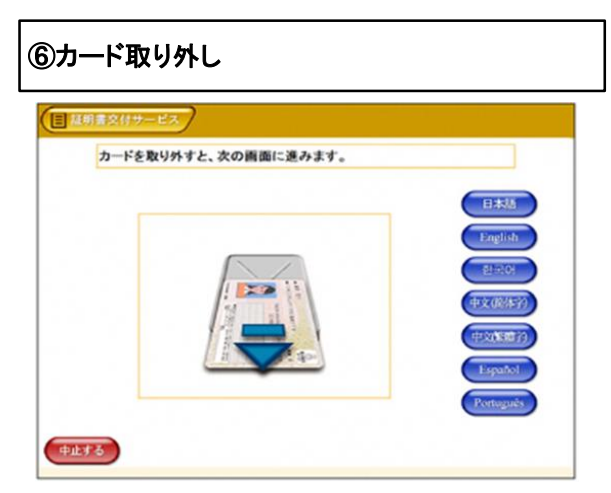

マイナンバーカードを取り外します。 (この操作以降,マイナンバーカードは使いませんので, お忘れにならないよう,各自で保管してください。)

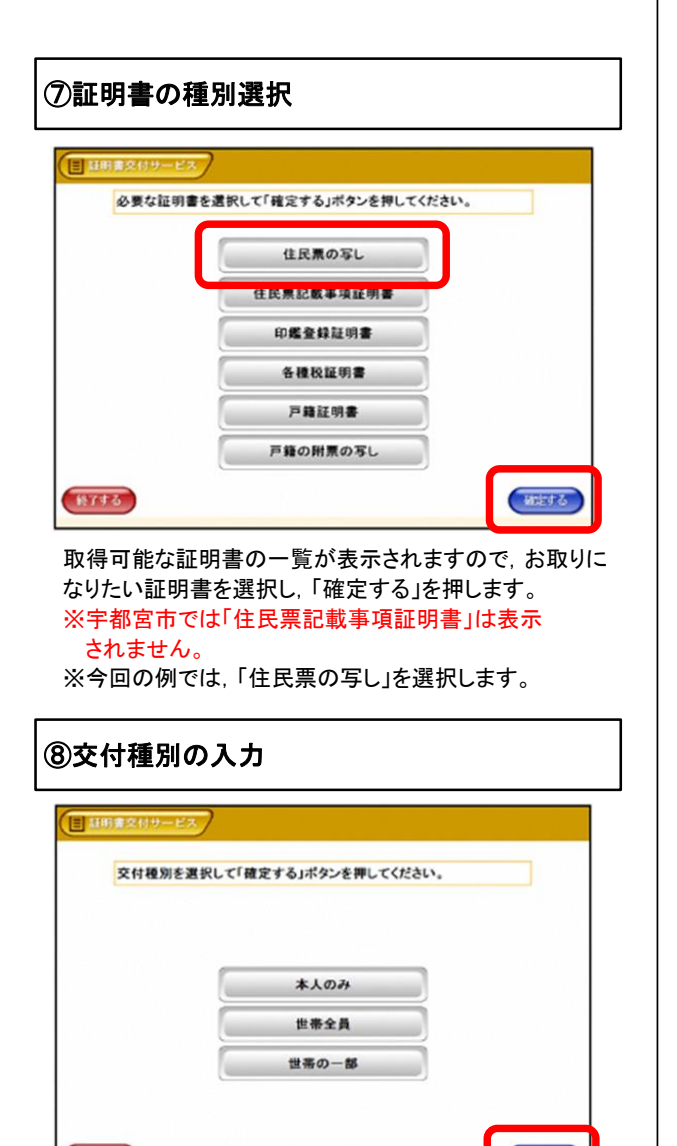

証明書の交付種別を選択し,「確定する」を押します。

Wiet &

18773

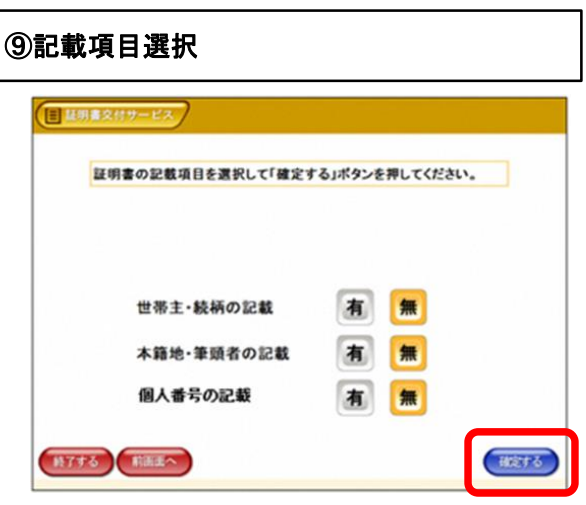

2

証明書に記載必要な項目を選択して,「確定する」を 押します。 ※宇都宮市では令和4年3月10日から

「個人番号の記載」が選択できるようになります。

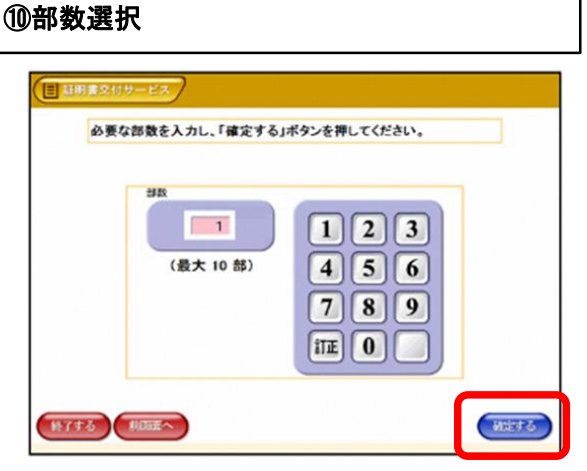

必要な部数を入力し,「確定する」を押します。

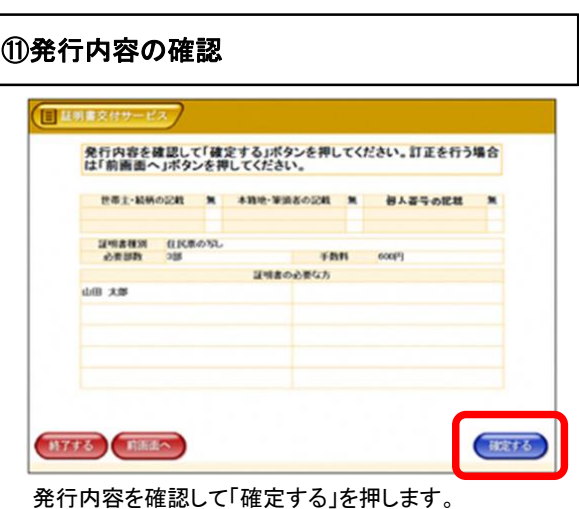

## ⑫手数料支払い

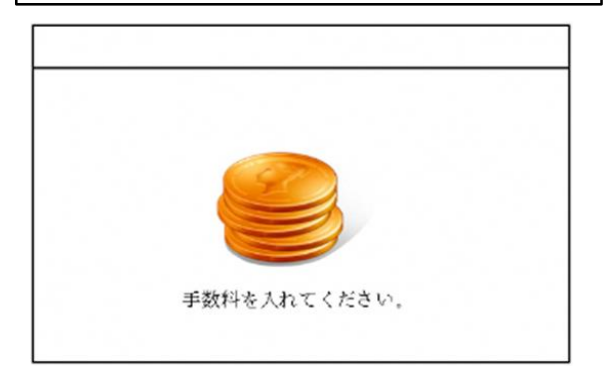

手数料を入れます。

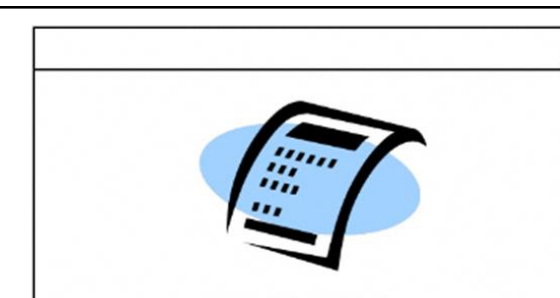

3

領収書をお取りください。

領収書が出ますので,お取りください。 以上で全ての操作が終了となります。

⑮領収書発行

その他の証明書につきましても,同様の操作で証明書を 取得することができます。

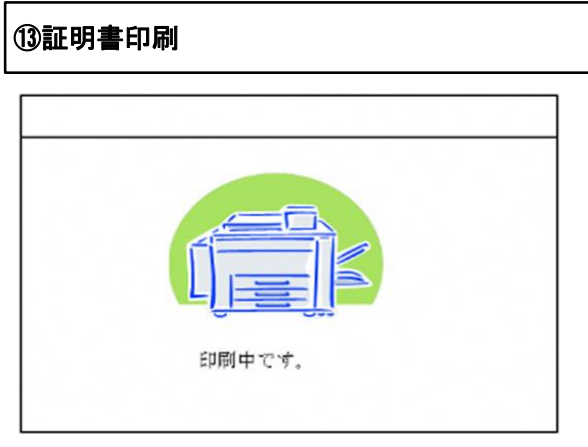

証明書が必要部数分印刷されます。

## ⑭取り忘れ確認

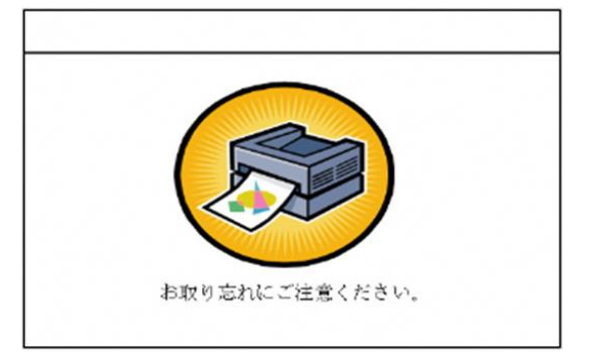

証明書をお取りください。

印刷が終了すると,取り忘れ防止用の音声案内が流れ 続けます。証明書をお取りいただいた後に,音声停止用 ボタンを押してください。